## **GARMIN.**

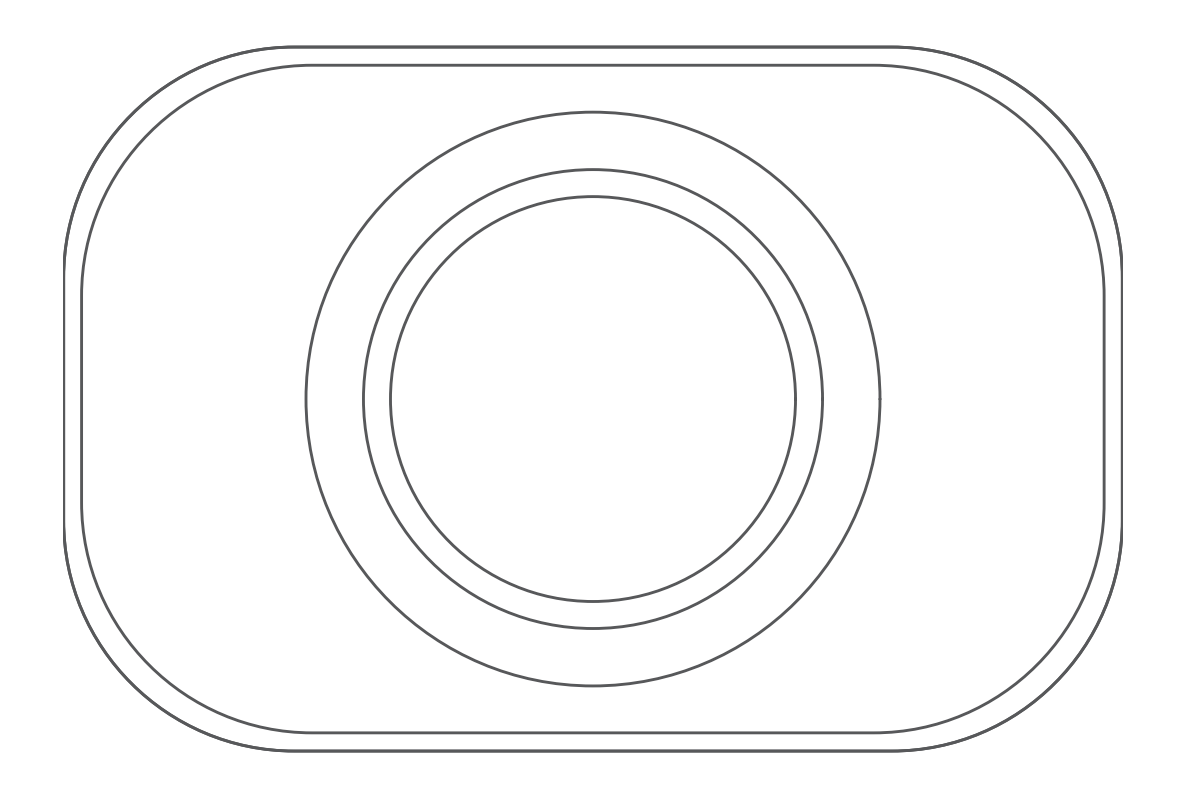

# **BC™35 DRAADLOZE** ACHTERUITRIJCAMERA

Gebruikershandleiding

#### © 2018 Garmin Ltd. of haar dochtermaatschappijen

Alle rechten voorbehouden. Volgens copyrightwetgeving mag deze handleiding niet in zijn geheel of gedeeltelijk worden gekopieerd zonder schriftelijke toestemming van Garmin. Garmin behoudt zich het recht voor om haar producten te wijzigen of verbeteren en om wijzigingen aan te brengen in de inhoud van deze handleiding zonder de verplichting te dragen personen of organisaties over dergelijke wijzigingen of verbeteringen te informeren. Ga naar [www.garmin.com](http://www.garmin.com) voor de nieuwste updates en aanvullende informatie over het gebruik van dit product. Garmin® en het Garmin logo zijn handelsmerken van Garmin Ltd. of haar dochtermaatschappijen, geregistreerd in de Verenigde Staten en andere landen. BC™ is een handelsmerk van Garmin Ltd. of haar dochtermaatschappijen. Deze handelsmerken mogen niet worden gebruikt zonder de uitdrukkelijke toestemming van Garmin.

Android™ is een handelsmerk van Google Inc. Wi-Fi® is een geregistreerd handelsmerk van Wi-Fi Alliance Corporation.

## **Inhoudsopgave**

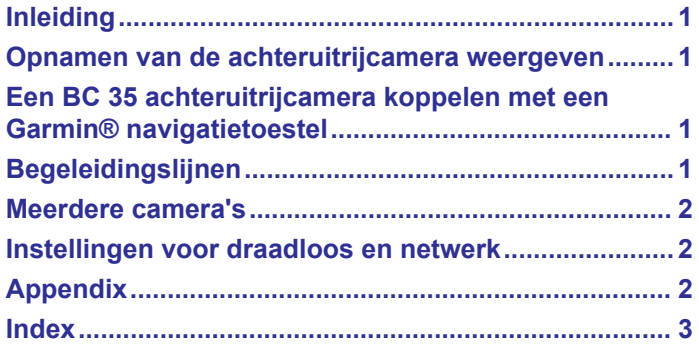

## **Inleiding**

#### **WAARSCHUWING**

<span id="page-4-0"></span>Lees de gids *Belangrijke veiligheids- en productinformatie* in de verpakking voor productwaarschuwingen en andere belangrijke informatie.

#### **Opnamen van de achteruitrijcamera weergeven**

Er zijn verschillende manieren om de video-opnamen van de aangesloten achteruitrijcamera op uw toestel weer te geven, afhankelijk van de manier waarop de camera is aangesloten op de voeding.

- **1** Selecteer een optie voor het weergeven van videobeelden:
	- Als de camera is verbonden met een achteruitrijlicht (aanbevolen), zet het voertuig dan in zijn achteruit. Het toestel geeft automatisch videobeelden van de achteruitrijcamera weer.
	- Als de camera is verbonden met een vaste voedingsbron, selecteert u  $\oplus$  > Achterzicht om de camerabeelden handmatig weer te geven.
- **2** Selecteer een optie om de normale werking van het toestel te hervatten:
	- Als de camera is verbonden met een achteruitrijlicht (aanbevolen), haal dan het voertuig uit zijn achteruit. De normale werking van het toestel wordt automatisch hervat.
	- Als de camera is aangesloten op een vaste voedingsbron, selecteert u  $\leftarrow$  om de camera handmatig te verbergen.

#### **Een BC 35 achteruitrijcamera koppelen met een Garmin® navigatietoestel**

U moet de Wi‑Fi® instelling op uw Garmin navigatietoestel inschakelen voordat u een camera kunt koppelen.

De BC 35 draadloze achteruitrijcamera is compatibel met sommige Garmin navigatietoestellen met Android™. Ga naar [garmin.com/BC35](http://garmin.com/BC35) voor meer informatie over compatibiliteit van toestellen.

U kunt maximaal vier BC 35 draadloze achteruitrijcamera's koppelen met uw compatibele Garmin navigatietoestel.

- **1** Werk uw navigatietoestel bij met de nieuwste softwareversie. Uw toestel ondersteunt de BC 35 camera mogelijk alleen met de nieuwste software. Raadpleeg de gebruikershandleiding van uw navigatietoestel voor meer informatie over het bijwerken van de software.
- **2** Schakel het Garmin navigatietoestel in en breng het binnen 3 m (10 ft.) van de camera.
- 3 Selecteer  $\mathbf{\oplus}$  > Achterzicht.
- **4** Selecteer een optie:
	- Als dit de eerste camera is die u met het navigatietoestel koppelt, selecteert u **Voeg nieuwe camera toe**.
	- Als dit een extra camera is die u met het navigatietoestel koppelt, selecteert u > **Kies camera** > **Voeg nieuwe camera toe**.
- **5** Volg de instructies op het scherm.

**OPMERKING:** De koppelingscode of het koppelingswachtwoord bevindt zich op de zender of de camera.

Nadat u het koppelingsproces met een camera voor de eerste keer hebt voltooid, maakt deze automatisch verbinding met het Garmin navigatietoestel.

## **Begeleidingslijnen**

#### *LET OP*

De begeleidingslijnen dienen alleen ter informatie en referentie. U dient er zelf voor te zorgen dat u zich bewust blijft van uw omgeving.

De begeleidingslijnen geven bij benadering een visuele weergave weer van de baan van uw voertuig weer terwijl u achteruit rijdt. Deze beelden zijn het meest accuraat als u de begeleidingslijnen voor elke achteruitrijcamera uitlijnt. U dient de functie voor begeleidingslijnen niet te gebruiken als u deze lijnen niet hebt uitgelijnd.

#### **De begeleidingslijnen uitlijnen**

Voor optimale referentie moeten de begeleidingslijnen zijn uitgelijnd met de buitenste randen van uw voertuig. U dient de begeleidingslijnen voor elke achteruitrijcamera afzonderlijk uit te liinen.

**1** Parkeer uw voertuig met een zijde parallel aan een stoeprand, oprit of lijn van een parkeervak.

U kunt uw voertuig stoppen in het midden van een parkeervak en daarna vooruit rijden tot in het volgende parkeervak. Op die manier kunt u de parkeervaklijnen achter het voertuig als referentiepunten gebruiken bij het uitlijnen.

De stoeprand, oprit of parkeervaklijnen moeten duidelijk zichtbaar zijn op het toestel.

- 2 Selecteer  $\oplus$  > Achterzicht in het hoofdmenu.
- **3** Als u meerdere camera's hebt gekoppeld, selecteert u: > **Kies camera** en selecteert u de camera waarvan u de instelling wilt wijzigen.
- **4** Selecteer > **Instellingen** > **Pas begeleidingslijnen aan**.
- **5** Sleep de cirkels op de hoeken van de begeleidingslijnen  $\odot$ totdat ze overeenkomen met de hoek en positie van de stoeprand, oprit of parkeervaklijnen.

De begeleidingslijnen moeten precies op uw referentiepunten liggen.

Het rode gedeelte van de begeleidingslijnen moet parallel lopen aan de achterkant van uw voertuig.

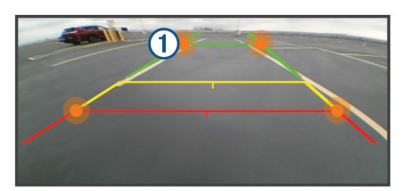

**6** Parkeer uw voertuig zo nodig opnieuw zodat nu de andere zijde parallel aan een stoeprand, oprit of lijn van een parkeervak staat, en herhaal het uitlijningsproces.

Probeer de begeleidingslijnen symmetrisch te houden, ook als uw voertuig niet perfect parallel staat aan de stoeprand, oprit, of parkeervaklijnen.

**7** Selecteer  $\leftarrow$  wanneer de uitlijning voltooid is.

## **Begeleidingslijnen weergeven of verbergen**

- 1 Selecteer  $\oplus$  > Achterzicht.
- 2 Als u meerdere camera's hebt gekoppeld, selecteert u  $\div$ **Kies camera** en selecteert u de camera waarvan u de instelling wilt wijzigen.
- **3** Selecteer > **Instellingen**.
- **4** Schakel het selectievakje **Toon begeleidingslijnen** in of uit.

#### <span id="page-5-0"></span>**Uitlijning herstellen**

U kunt de standaarduitlijning van de begeleidingslijnen herstellen.

- 1 Selecteer  $\oplus$  > Achterzicht.
- **2** Als u meerdere camera's hebt gekoppeld, selecteert u: > **Kies camera** en selecteert u de camera waarvan u de instelling wilt wijzigen.
- **3** Selecteer > **Instellingen** > **Pas begeleidingslijnen aan**.
- 4 Selecteer  $\bigcirc$  > Herstel.

### **Meerdere camera's**

U kunt maximaal 4 draadloze camera's met een compatibel Garmin toestel koppelen. U kunt bijvoorbeeld één op de cabine geïnstalleerde achteruitrijcamera koppelen en een tweede camera die op een aanhanger is geïnstalleerd. In de cameraweergave kunt u door de videofeeds van alle gekoppelde camera's bladeren. U kunt ook de volgorde waarin camera's verschijnen wijzigen wanneer u camera's wisselt.

#### **Schakelen tussen camera's**

Wanneer meerdere achteruitrijcamera's beelden naar uw toestel verzenden, kunt u schakelen tussen de camera's.

- 1 Selecteer  $\mathbf{\oplus}$  > Achterzicht.
- 2 Selecteer : > Kies camera.
- **3** Selecteer een camera.

De videofeed van de camera wordt weergegeven en de cameranaam verschijnt boven in het scherm.

#### **De oriëntatie van de camera wijzigen**

Afhankelijk van waar de camera op uw voertuig is geplaatst, kan het videobeeld op uw toestel standaard omgekeerd of gespiegeld worden weergegeven. U kunt het videobeeld horizontaal draaien of verticaal omkeren om het te corrigeren.

- 1 Selecteer  $\oplus$  > Achterzicht >  $\div$  > Instellingen.
- **2** Selecteer een optie:
	- Selecteer **Video roteren**. **OPMERKING:** Dit is nuttig voor camera's aan de voor- of achterkant van uw voertuig.
	- Selecteer **Kantel video**. **OPMERKING:** Dit is nuttig voor camera's aan beide zijden van uw voertuig.

#### **De cameravolgorde wijzigen**

U kunt de volgorde van de camera in de lijst wijzigen. Wanneer meerdere camera's beelden uitzenden, bepaalt de volgorde van de camera's welke beelden worden weergegeven.

- 1 Selecteer  $\oplus$  > Achterzicht.
- **2** Selecteer > **Stel prioriteit in**.

Er wordt een lijst met gekoppelde camera's weergegeven.

**3** Sleep elke camera naar de gewenste locatie in de lijst.

Camera's boven aan de lijst krijgen prioriteit wanneer meerdere camera's beelden uitzenden.

**OPMERKING:** U kunt handmatig overschakelen naar elke uitzendende camera, ongeacht de positie in de lijst (*Schakelen tussen camera's*, pagina 2).

#### **De naam van een camera wijzigen**

U kunt de naam wijzigen die boven een camera in de cameraweergave verschijnt. U kunt het beste een beschrijvende naam gebruiken die de locatie van de camera duidelijk aangeeft.

**1** Selecteer > **Achterzicht** in het hoofdmenu.

- **2** Als u meerdere camera's hebt gekoppeld, selecteert u : > **Kies camera** en selecteert u de camera waarvan u de naam wilt wijzigen.
- **3** Selecteer > **Instellingen** > **Wijzig naam**.

#### **Een gekoppelde camera verwijderen**

Als u al 4 BC 35 camera's hebt gekoppeld met uw toestel, dient u een gekoppelde camera te verwijderen voordat u een nieuwe camera kunt koppelen.

- 1 Selecteer  $\oplus$  > Achterzicht.
- **2** Selecteer zo nodig > **Kies camera** en selecteer de camera die u wilt verwijderen.
- **3** Selecteer > **Instellingen** > **Koppeling verwijderen**.
- **4** Selecteer **OK**.

#### **Instellingen voor draadloos en netwerk**

#### **De instelling Snelle verbinding in- en uitschakelen**

De BC 35 draadloze achteruitrijcamera maakt gebruik van Wi‑Fi om te communiceren met uw Garmin navigatietoestel. Door het inschakelen van de instelling Snelle verbinding verhoogt u de prioriteit van de cameraverbinding op het toestel. Hierdoor kan het toestel sneller verbinding maken met de gekoppelde camera, maar dit kan een nadelige invloed hebben op de verbindingssnelheid voor andere Wi‑Fi toestellen.

- 1 Selecteer  $\oplus$  > Achterzicht in het hoofdmenu.
- **2** Als u meerdere camera's hebt gekoppeld, selecteert u: > **Kies camera** en selecteert u de camera waarvan u de instelling wilt wijzigen.
- **3** Selecteer > **Instellingen**.
- **4** Schakel het selectievakje **Snelle verbinding** in of uit.

## **Appendix**

#### **Specificaties**

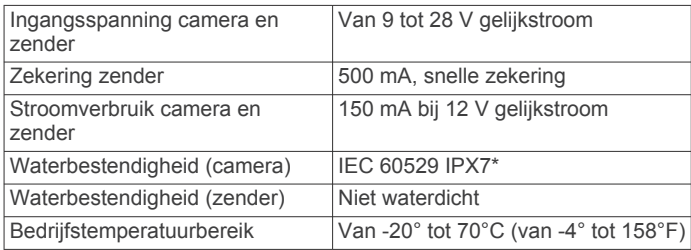

\*De camera is bestand tegen incidentele blootstelling aan water tot een diepte van 1 meter gedurende maximaal 30 minuten. Ga voor meer informatie naar [garmin.com/waterrating](http://garmin.com/waterrating).

## **Index**

#### <span id="page-6-0"></span>**A**

achteruitrijcamera **[1](#page-4-0), [2](#page-5-0)**. *Zie* camera's

#### **B**

begeleidingslijnen **[1](#page-4-0)** uitlijnen **[1,](#page-4-0) [2](#page-5-0)**

#### **C**

camera, koppelen **[1](#page-4-0)** camera's **[1,](#page-4-0) [2](#page-5-0)** back-up **[1](#page-4-0)** begeleidingslijnen **[1](#page-4-0), [2](#page-5-0)** koppelen **[2](#page-5-0)** wisselen **[2](#page-5-0)**

#### **D**

draadloze camera **[2](#page-5-0)**. *Zie* camera's

#### **S**

specificaties **[2](#page-5-0)**

#### **W**

Wi-Fi **[2](#page-5-0)**

# support.garmin.com